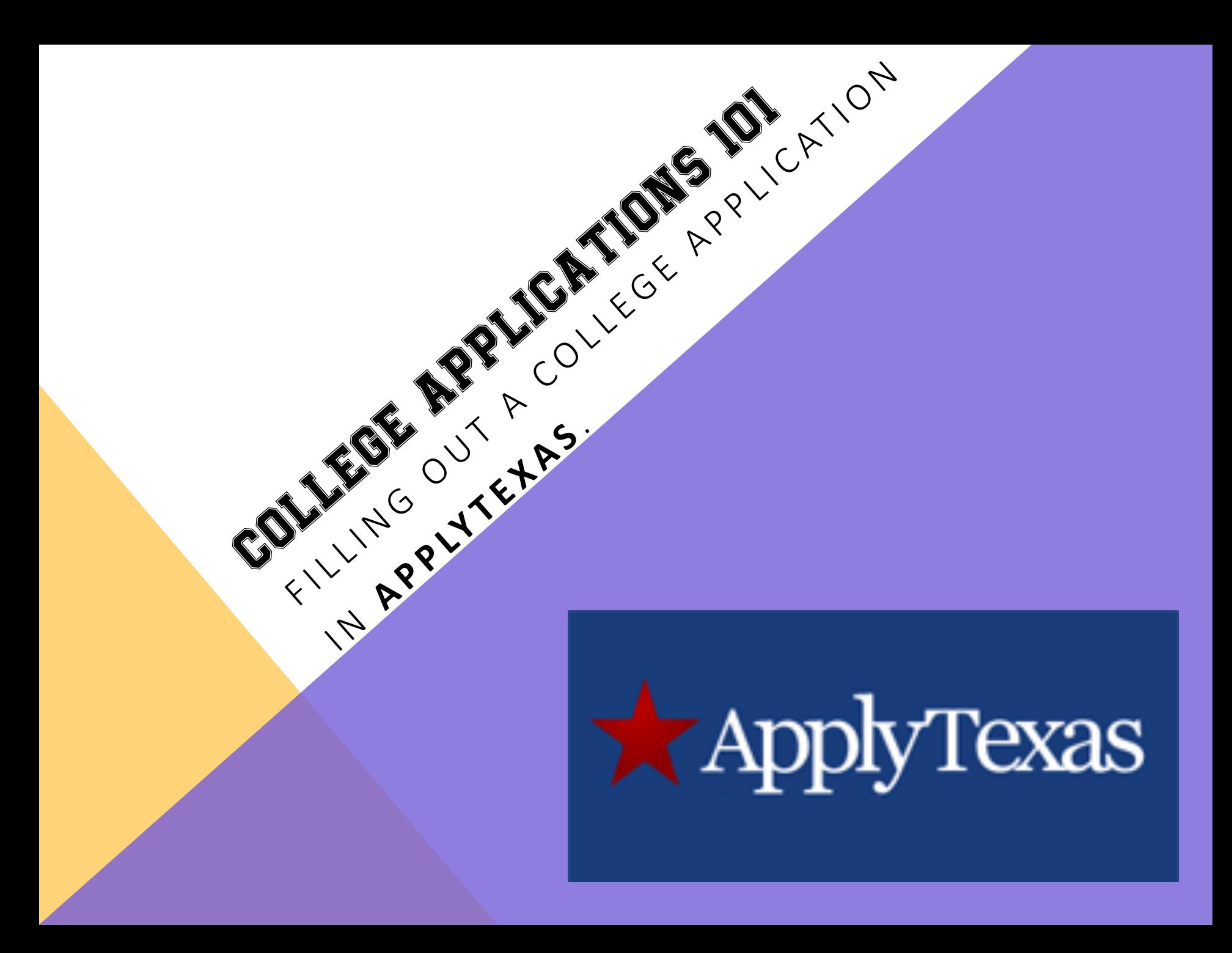

## 1) IN YOUR WEB BROWSER TYPE: WWW.APPLYTEXAS.ORG.

#### 3 www.applytexas.org

ApplyTexas Many Schools One Application

About ApplyTexas

Help

Counselors log in here »

v c  $\sim$  600gle

### Explore. Apply. Repeat.

**Research your options.** Admission information for every Texas Public University, plus some private and two-year schools. Begin your search »

#### Apply online.

Complete and submit your admission and scholarship applications online. Get started now » or preview the 2013-14 applications » or the 2014-2015 applications »

#### Do it again.

No need to start from scratch. Copy a completed application and use it to apply to another school. Learn how »

Essay prompts for U.S. Freshman and International Freshman Applications will be changing for Summer 2014, Fall 2014, and Spring 2015. (Essays for Summer 2013, Fall 2013, and Spring 2014 Applications are NOT changing.) You may preview the new essay prompts here.

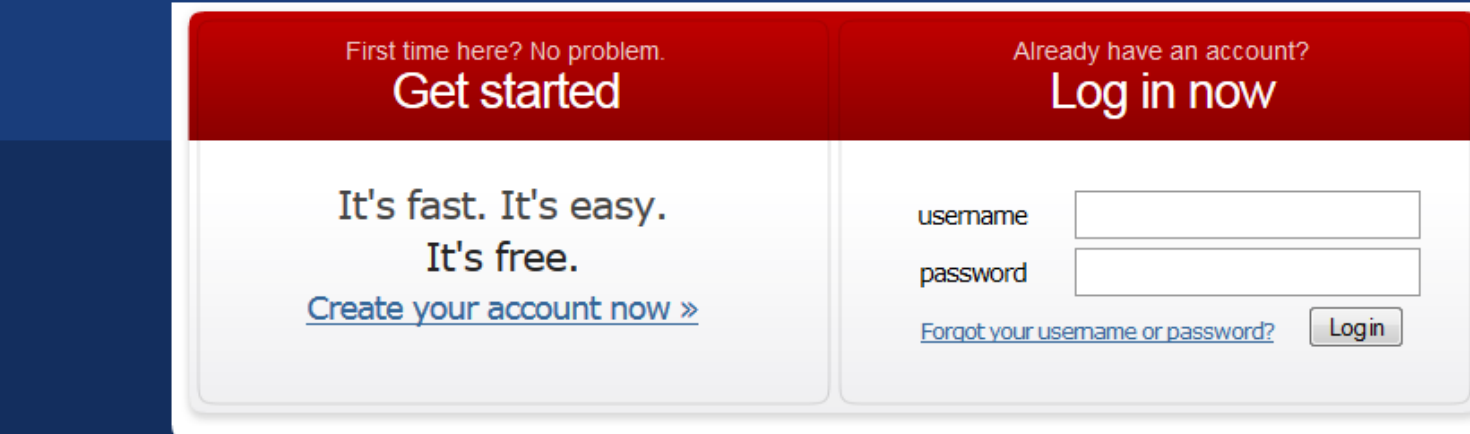

## 2) CLICK "CREATE YOUR ACCOUNT NOW."

www.applytexas.org

 $\frac{1}{2}$  + Google  $\mathcal{C}$  $\overline{\mathbb{V}}$ 

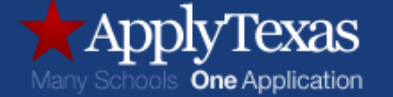

About ApplyTexas Help

Counselors log in here »

### Explore. Apply. Repeat.

#### Research your options. Admission information for every Texas Public University, plus some private and two-year schools. Begin your search »

#### Apply online.

Complete and submit your admission and scholarship applications online. Get started now » or preview the 2013-14 applications » or the 2014-2015 applications »

#### Do it again.

No need to start from scratch. Copy a completed application and use it to apply to another school. Learn how »

Essay prompts for U.S. Freshman and International Freshman Applications will be changing for Summer 2014, Fall 2014, and Spring 2015. (Essays for Summer 2013, Fall 2013, and Spring 2014 Applications are NOT changing.) You may preview the new essay prompts here.

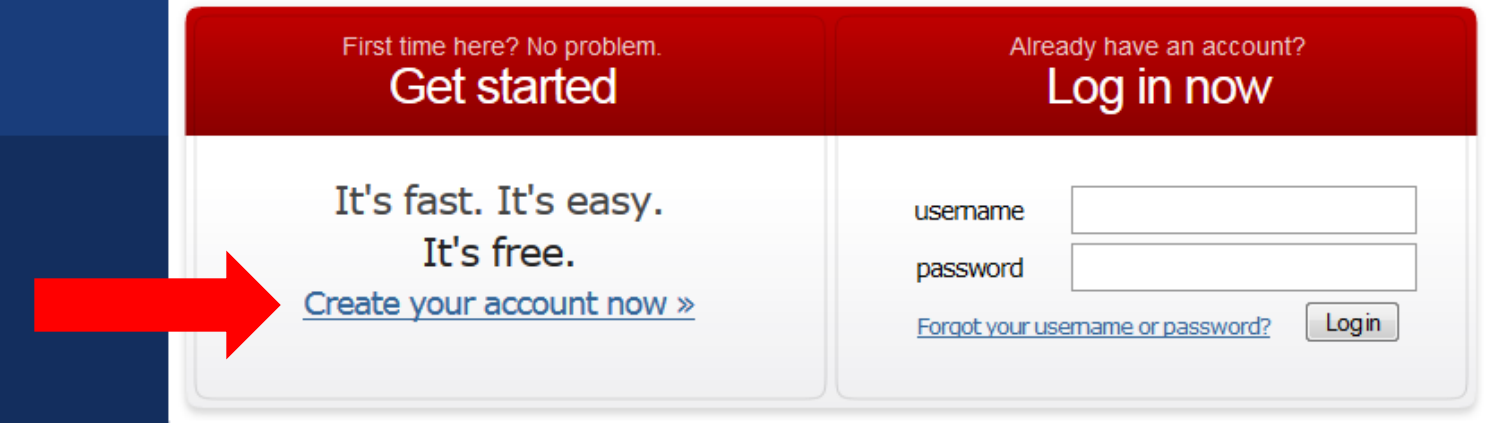

## 3) CLICK ON "CREATE A NEW APPLICATION NOW."

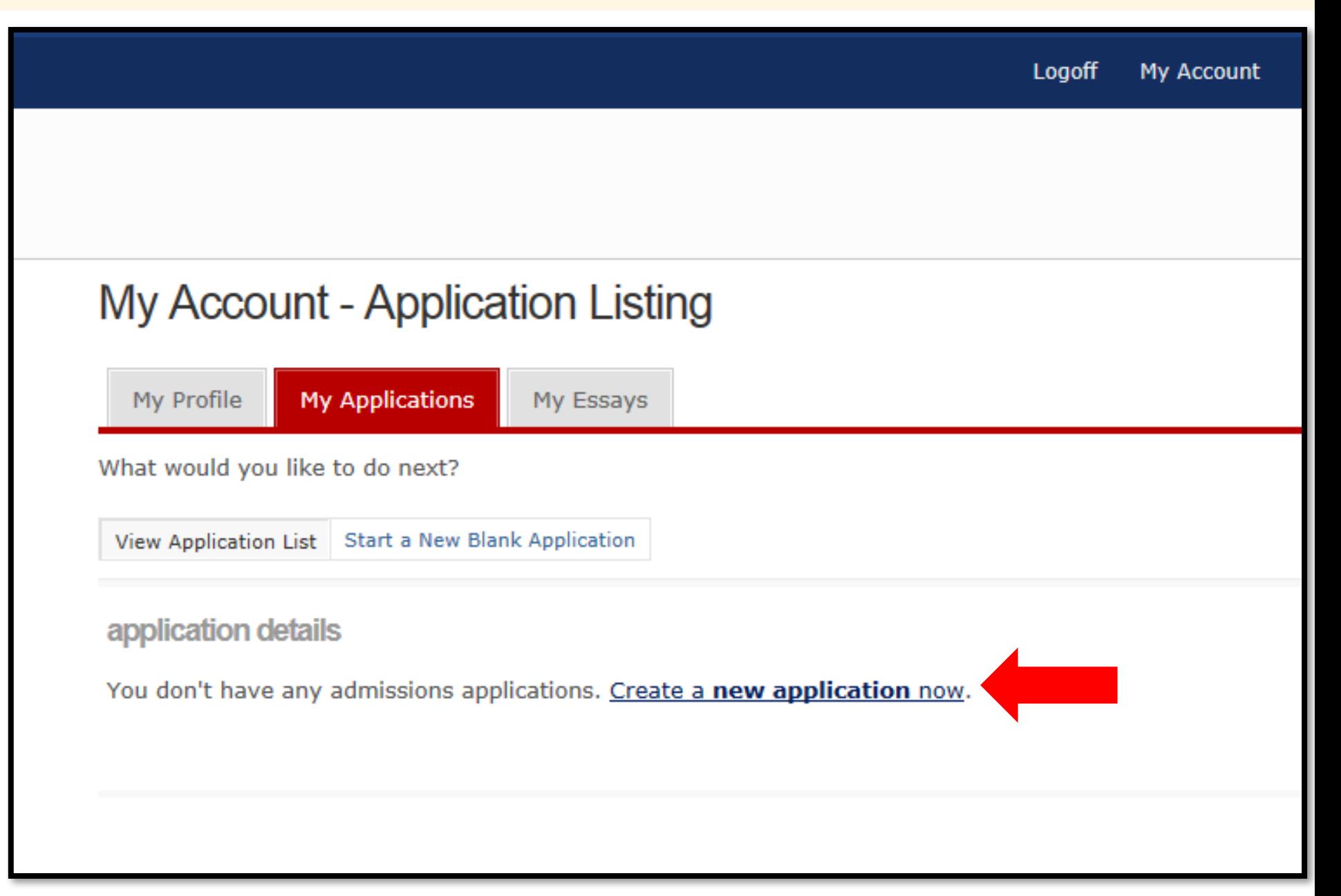

# 4) CLICK ON "CREATE A NEW 4 YEAR UNIVERSITY UNDERGRADUATE ADMISSIONS APPLICATION."

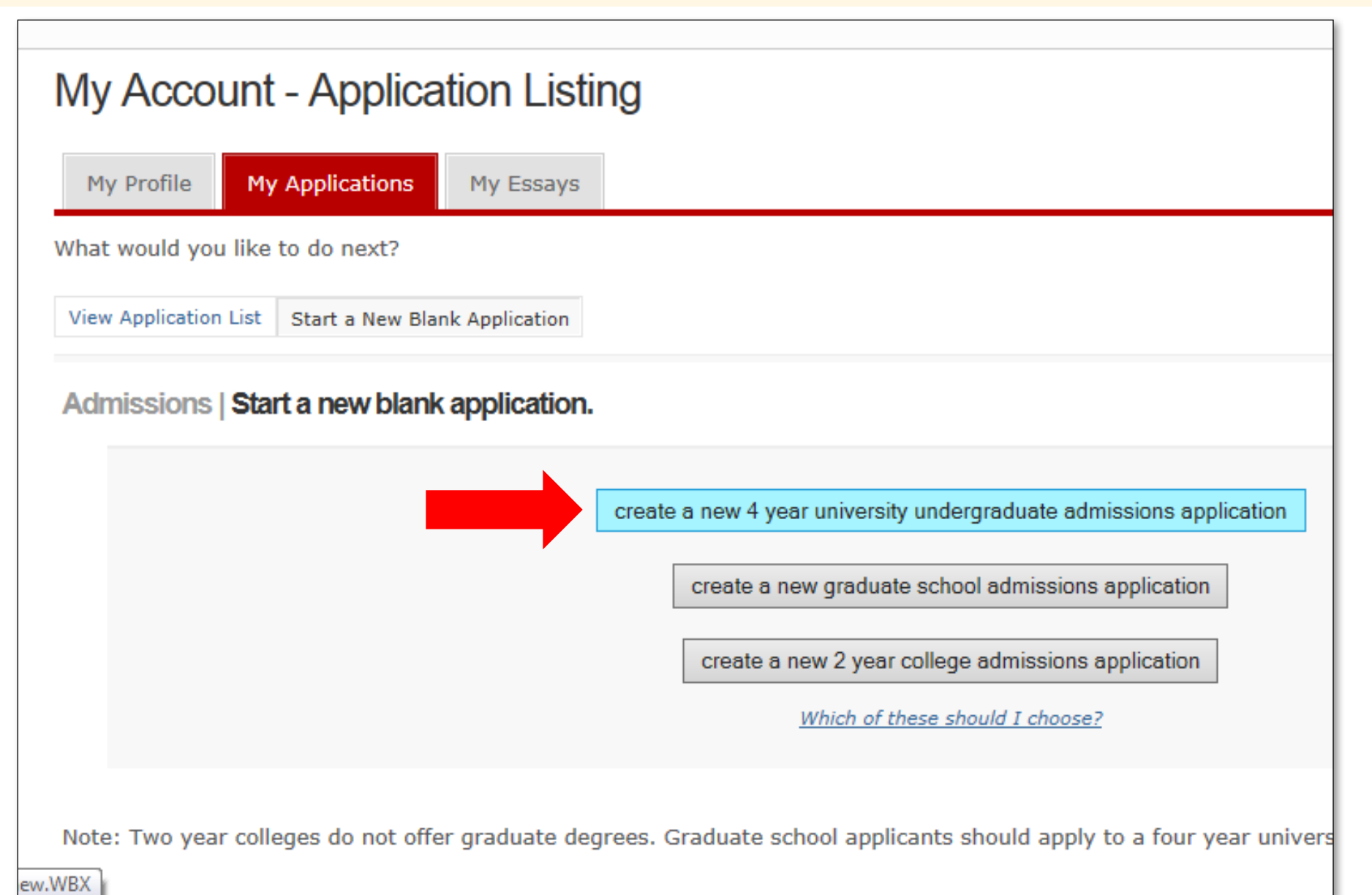

## 5) SELECT THE COLLEGE TO WHICH YOU ARE APPLYING. SELECT THAT YOU ARE A "FRESHMAN, U.S."

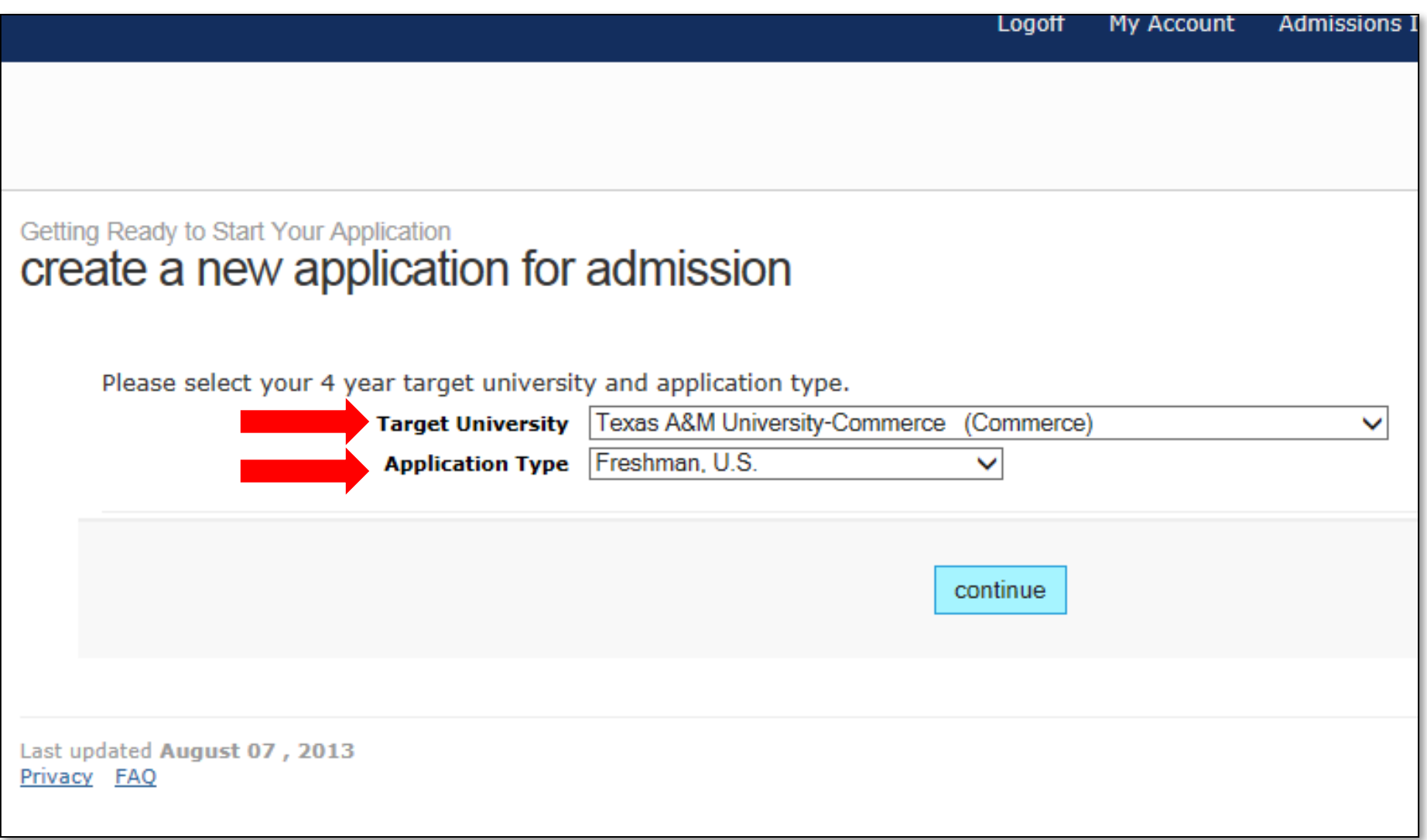

## 6) SELECT THE SEMESTER OF ENTRY.

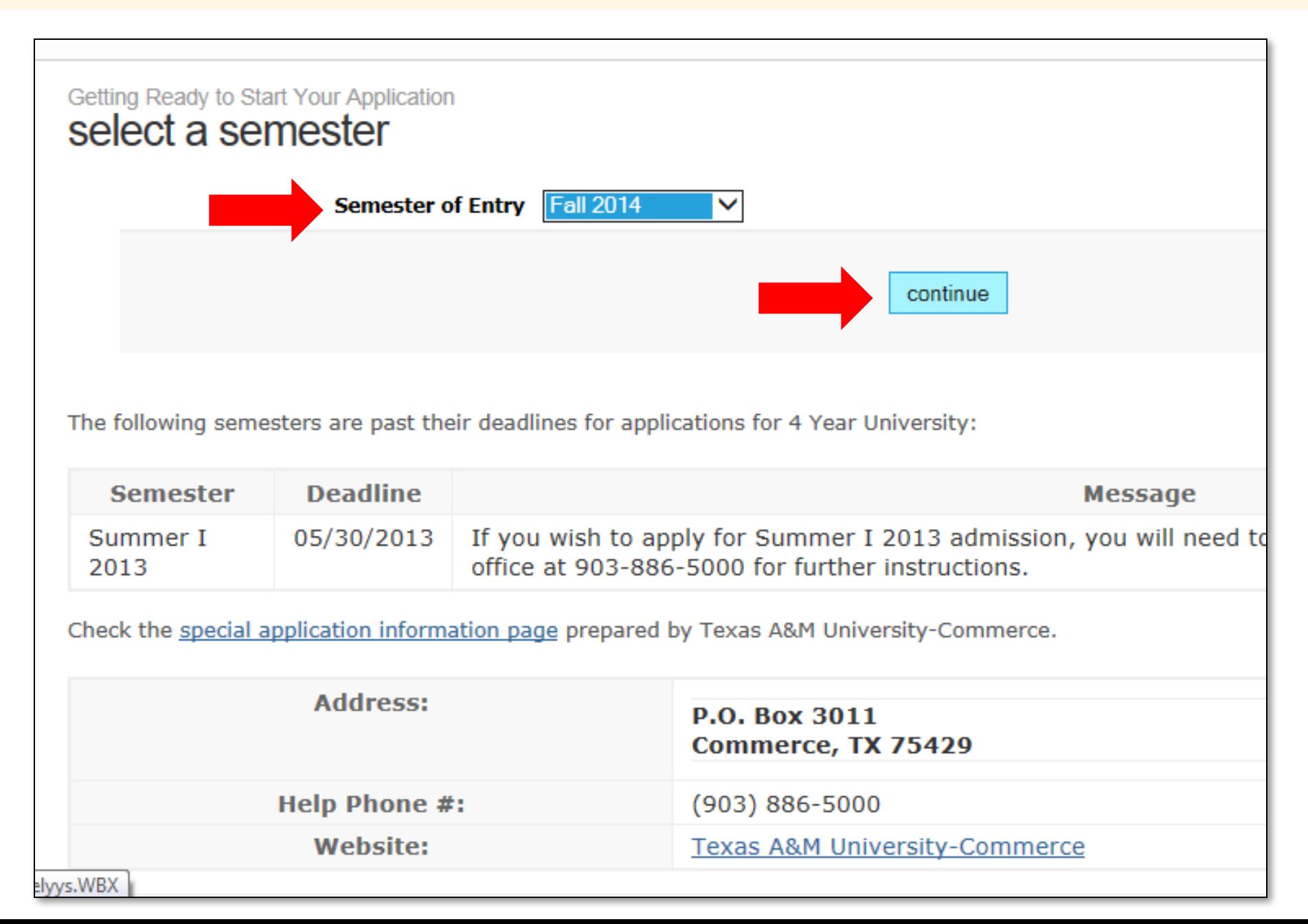

## 7) SELECT TWO MAJORS THAT YOU ARE INTERESTED IN PURSUING.

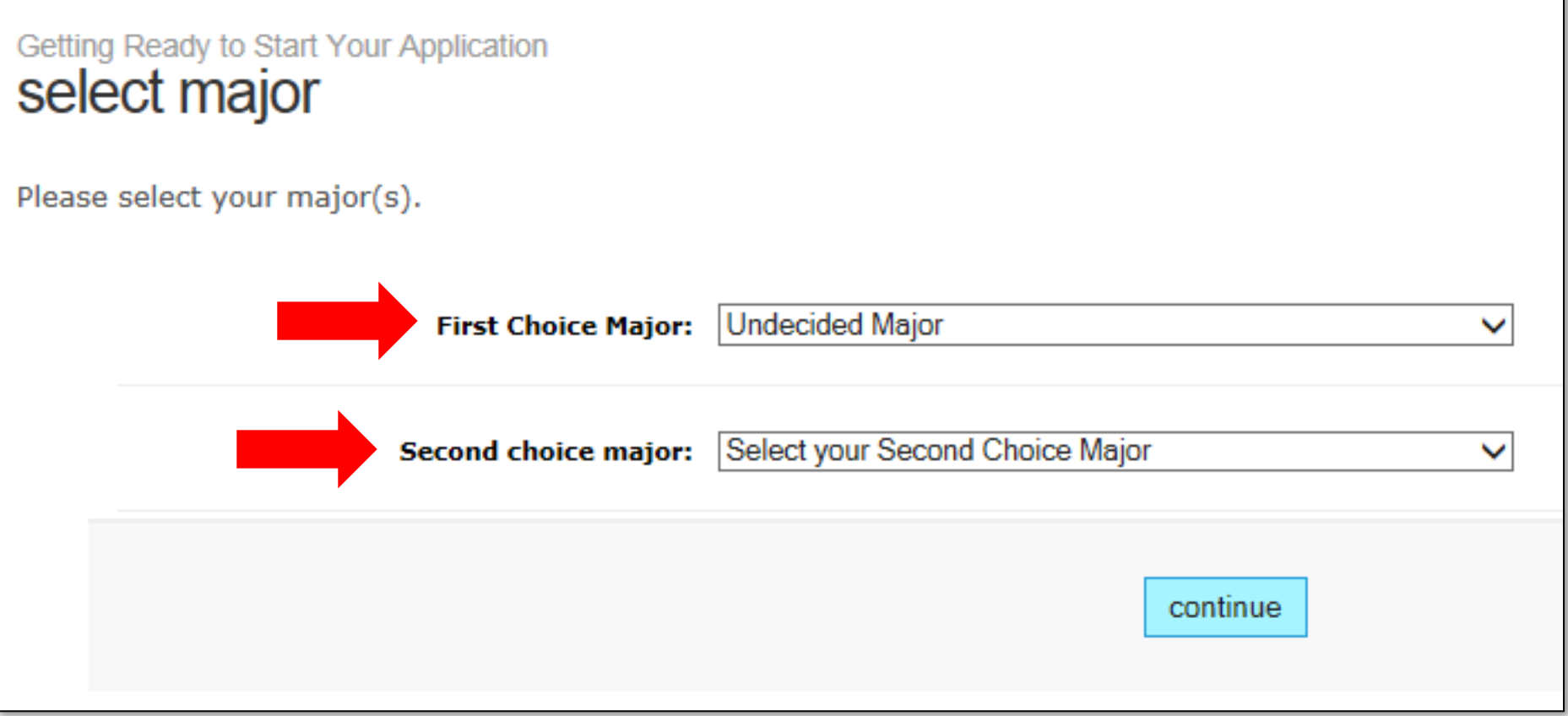

### NOTE:

You cannot select the same major twice. Please select a different major for your second major. If you can't decide on your second major, select "*Undecided Major*."

8) IN ORDER TO COMPLETE ANY ADMISSIONS APPLICATION, YOU WILL NEED TO COMPLETE THE FOLLOWING ITEMS. SELECT "CONTINUE TO MY APPLICATION" TO BEGIN.

### **Items to complete**

### **Admissions application**

Page 1: biographical information

Page 2: biographical information (continued)

Page 3: educational background

Page 4: educational information

Page 5: test scores

Page 6: residency information

Page 7: extracurricular and volunteer activities

Page 8: employment information

Page 9: custom questions for this institution

continue to my application

## 9) MAKE SURE TO ENTER YOUR SSN (IF APPLICABLE) AND YOUR DATE OF BIRTH.

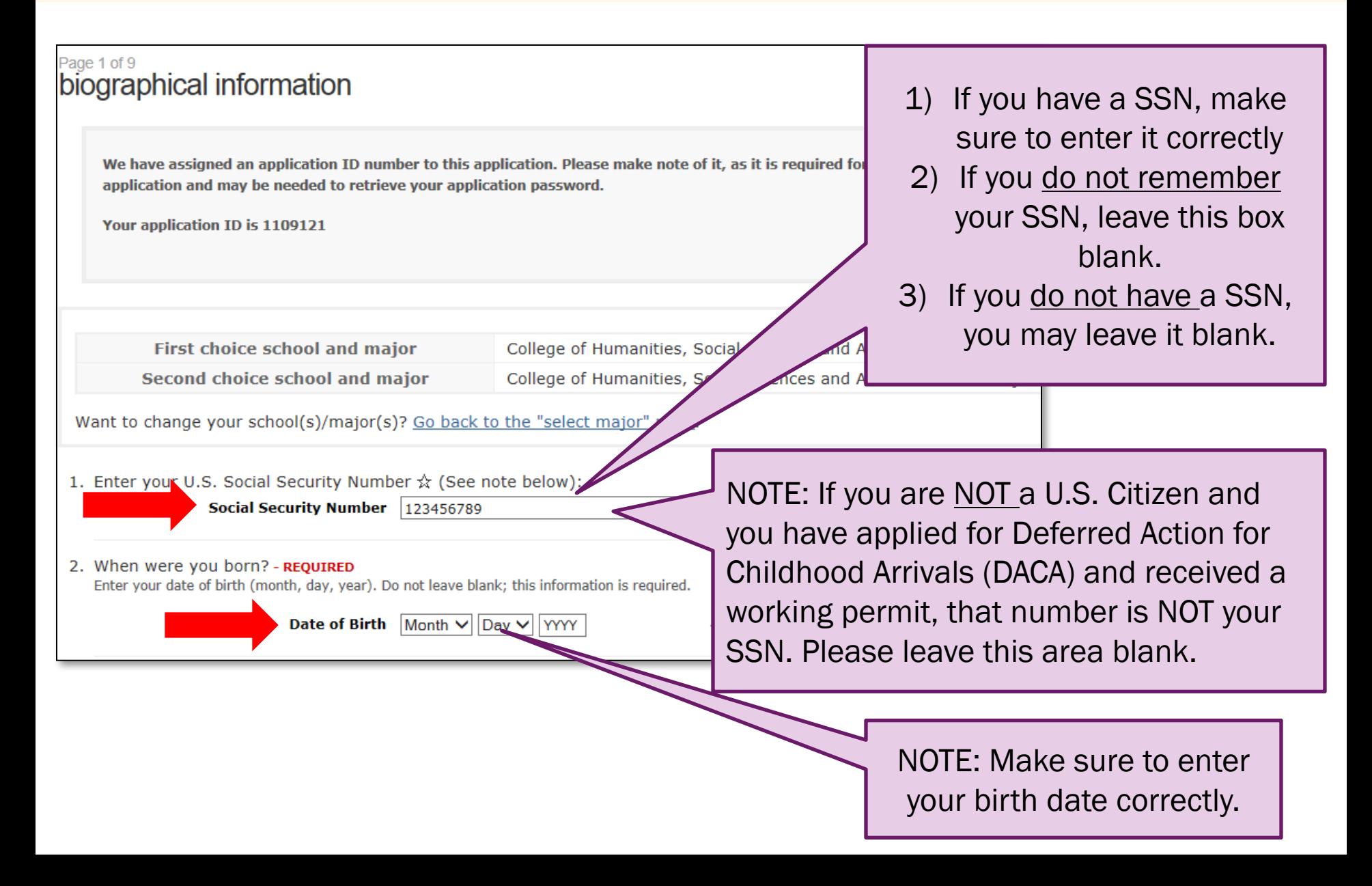

## 10) ENTER YOUR FULL NAME.

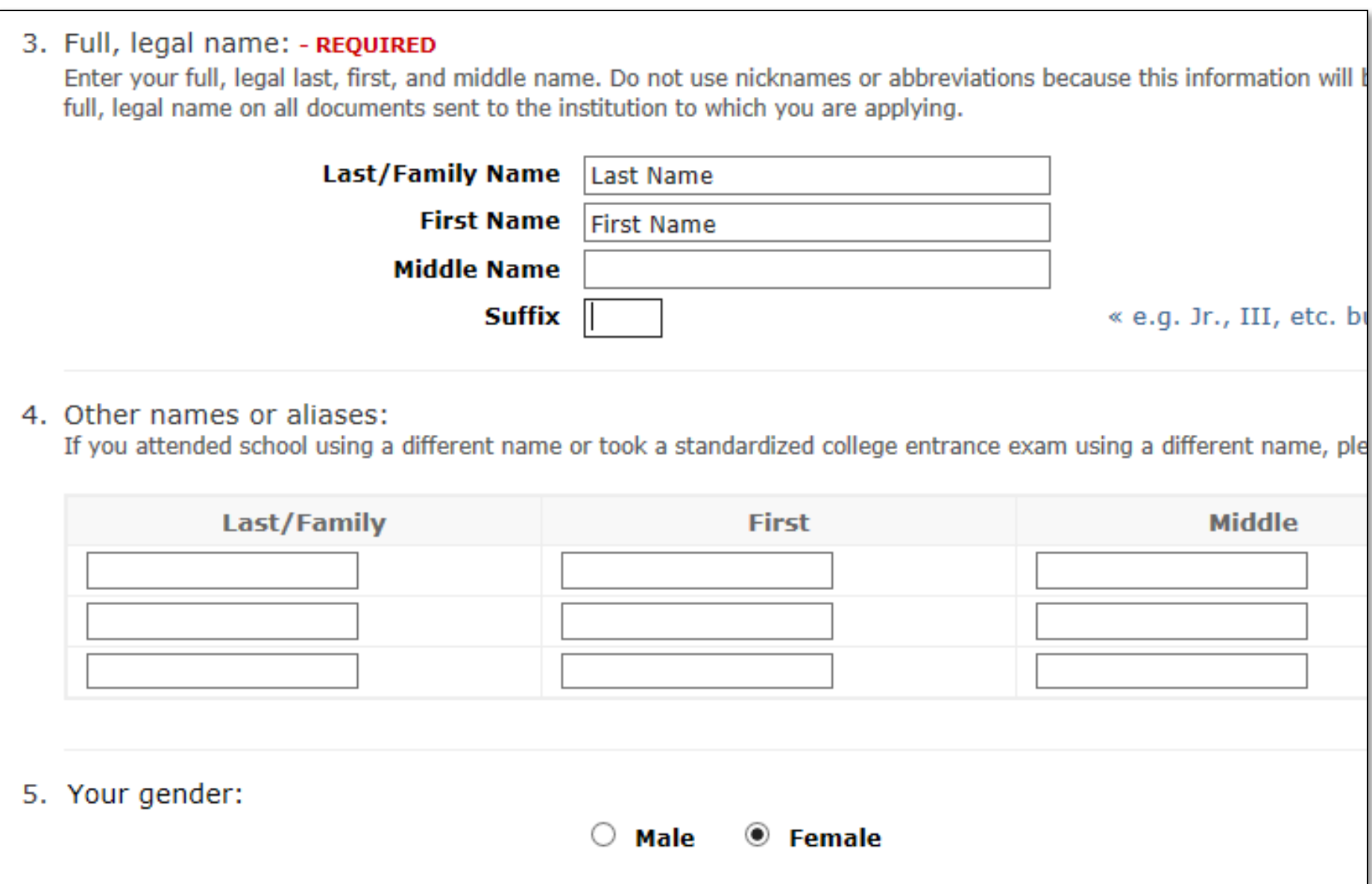

## 11) ENTER YOUR PLACE OF BIRTH AND ETHNICITY.

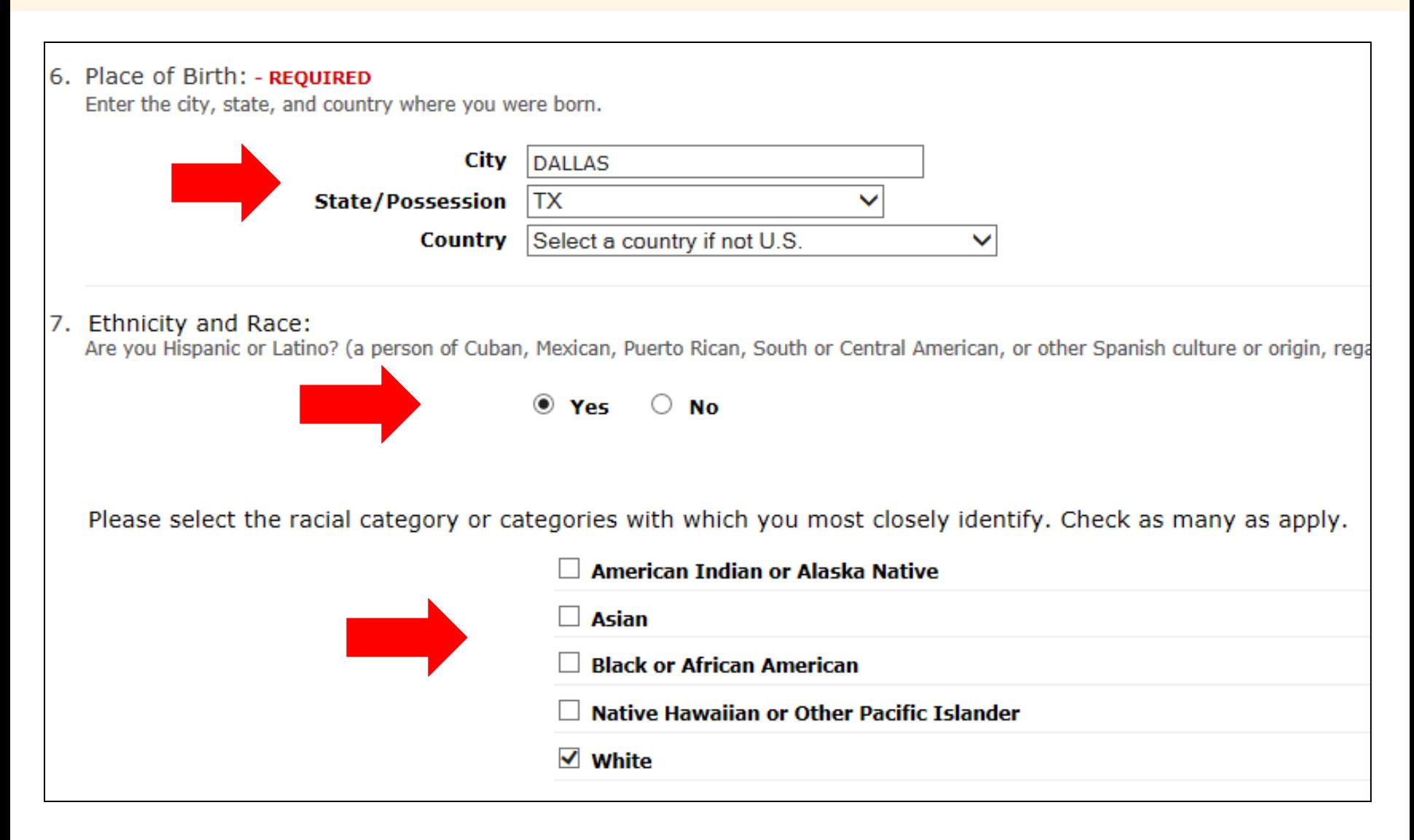

## 12) ENTER YOUR U.S. CITIZEN STATUS.

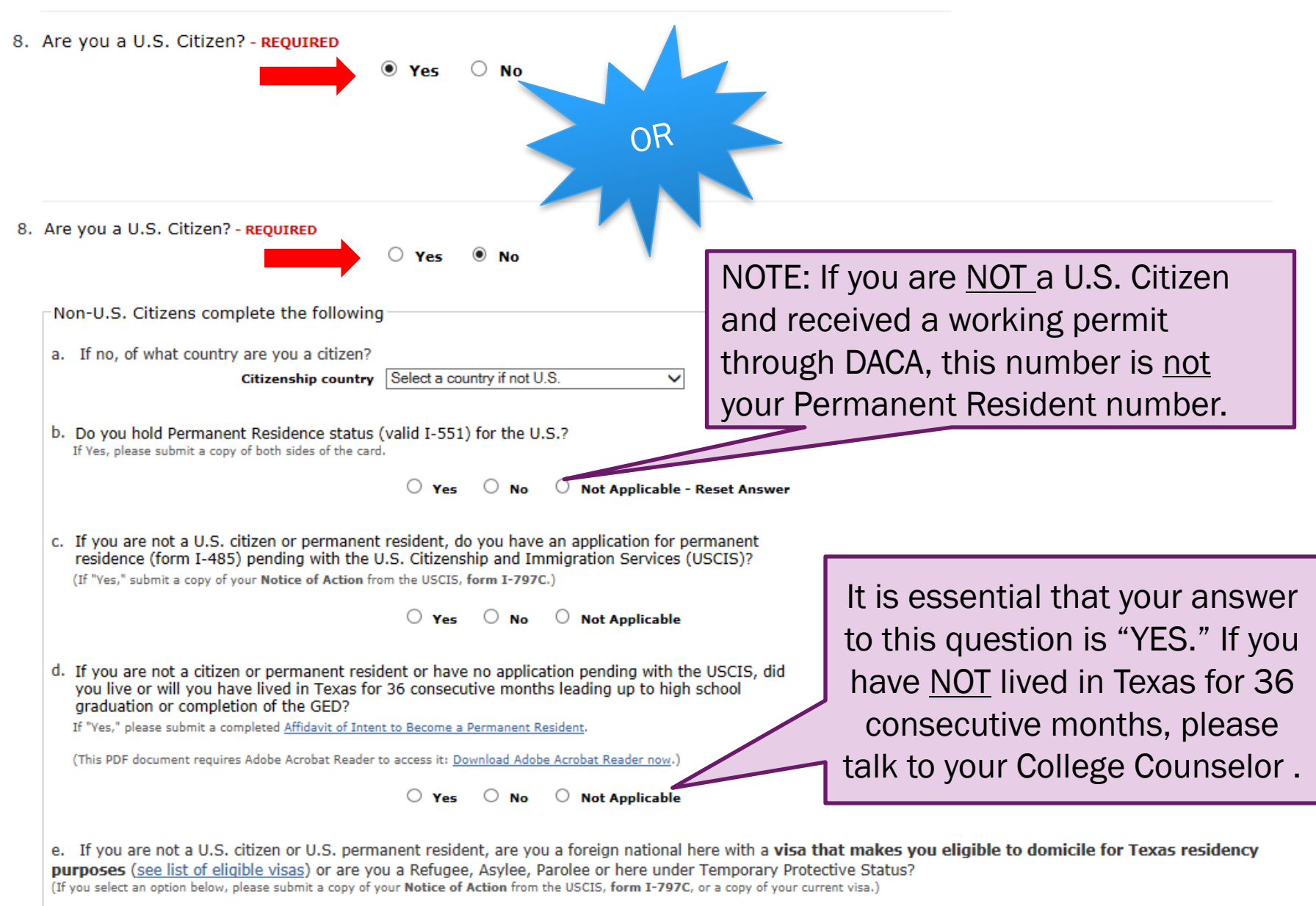

 $\checkmark$ 

If so, indicate which Select

## 13) ANSWER U.S. MILITARY INFO (IF APPLICABLE).

9. Status as a current U.S. military servicemember, veteran, or dependent:

A U.S. military servicemember is a person who is serving in any branch of the U.S. Armed Forces, including the

veteran (former U.S. military servicemember)

current U.S. military servicemember

spouse or dependent of a veteran or a current U.S. military servicemember

spouse or dependent of, or a veteran or current U.S. military servicemember a resulting from military service (service-connected injury/illness)

spouse or dependent of a deceased U.S. servicemember

## 14) INSERT INFORMATION FOR PERMANENT ADDRESS **QUESTION ONLY.**

10. Apply Texas standardizes permanent and physical addresses for U.S. addresses. What is address standard

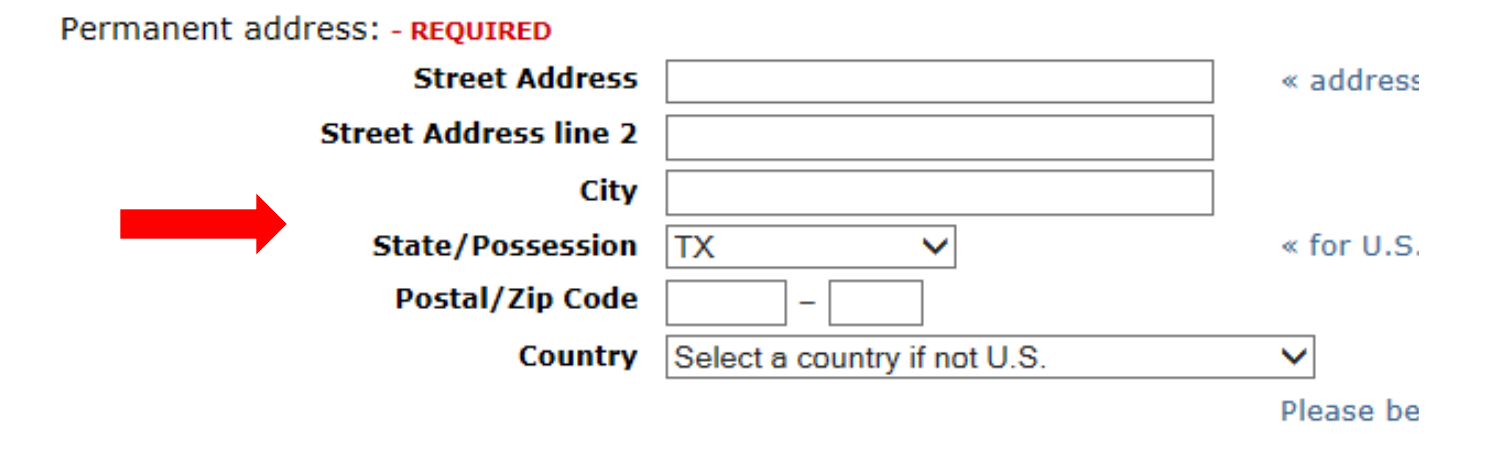

11. Physical address (current street address where you reside, if different from above): If your Physical Address is the same as your Permanent Address, leave this question blank.

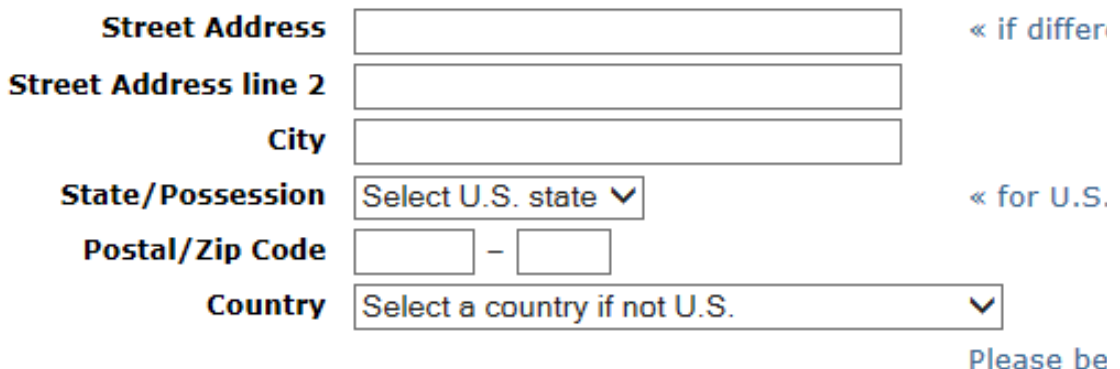

## 15) ENTER YOUR PHONE NUMBER AND EMERGENCY CONTACT INFORMATION.

### 12. Phone Numbers:

Numbers only, no dashes, dots or parentheses, please. Please include your area code.

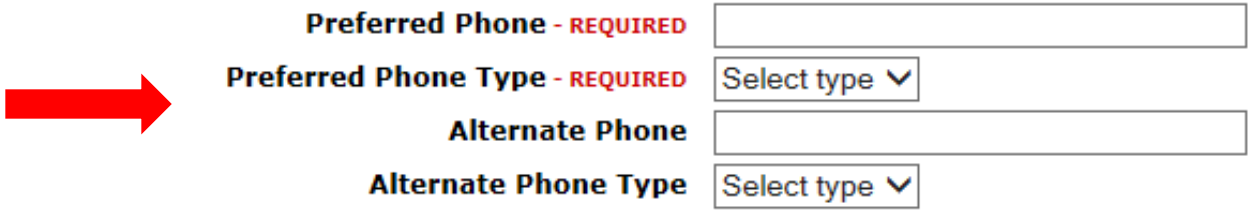

### 13. Emergency Contact: - REQUIRED

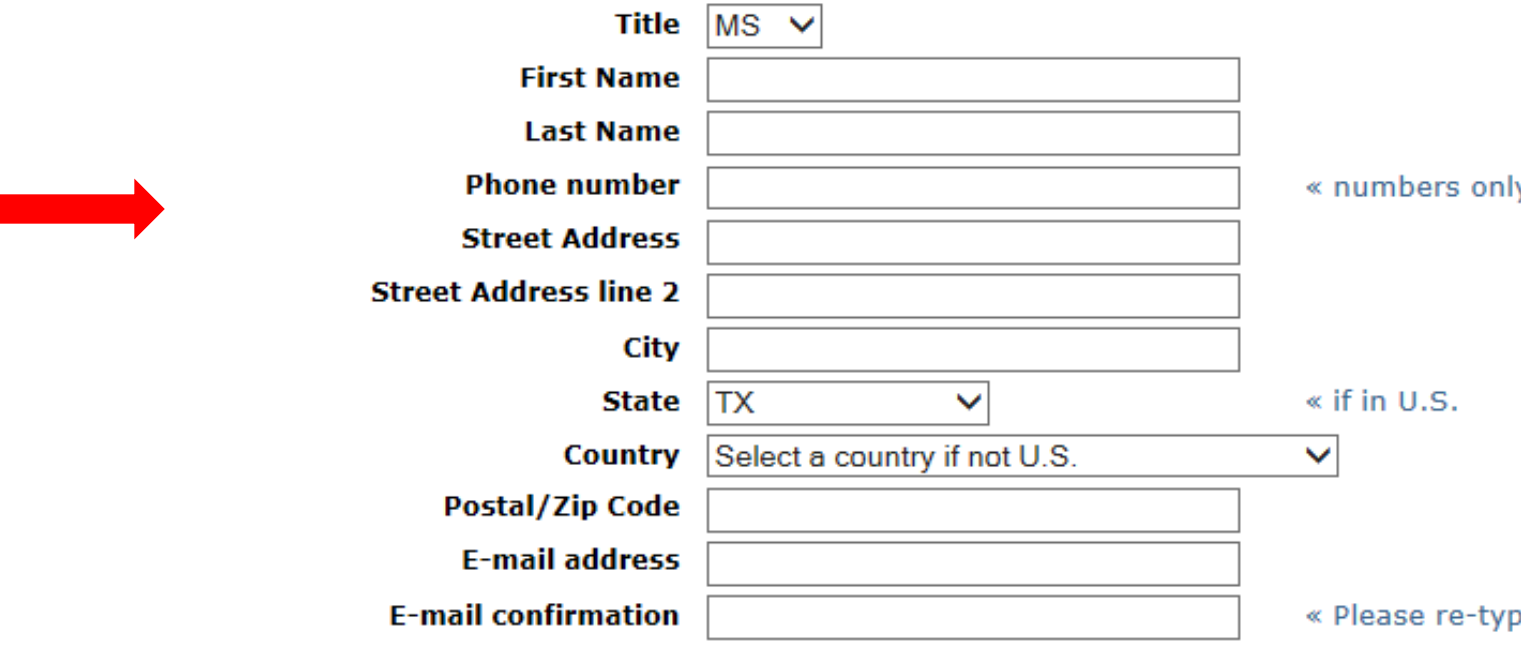

## 16) INSERT PERSONAL EMAIL THAT YOU CHECK AND FAMILY BACKGROUND THEN CLICK "SAVE CHANGES."

14. Student e-mail address: - REOUIRED The email address provided may be used to communicate important information to you regarding

**F-mail address** 

**E-mail confirmation** 

Make sure you use a personal email address THAT YOU CHECK! Make sure you will check this email address regularly.

15. Family Educational Background:

Please indicate the highest level of your parents' or legal guardians' educational background:

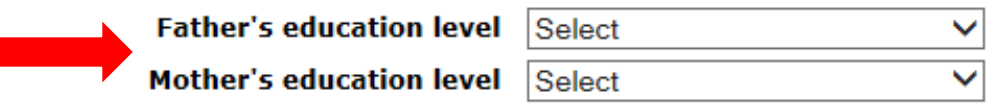

 $\hat{\mathbb{X}}$  Optional. Your social security number is not required by a specific legal authority; however, it is important for purposes of transcript and test scores. If you plan to apply for financial aid or work while enrolled, you are strongly encouraged to list

firstname.lastname@domain.com

firstname.lastname@domain.com

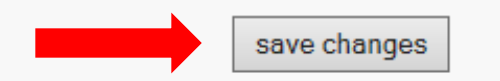

œ

## 17) DOUBLE CHECK YOUR PERMANENT ADDRESS AND CLICK BOX TO STATE THAT YOUR ADDRESS IS CORRECT.

10. Apply Texas standardizes permanent and physical addresses for U.S. addresses. What is address standardization? (opens in new wind

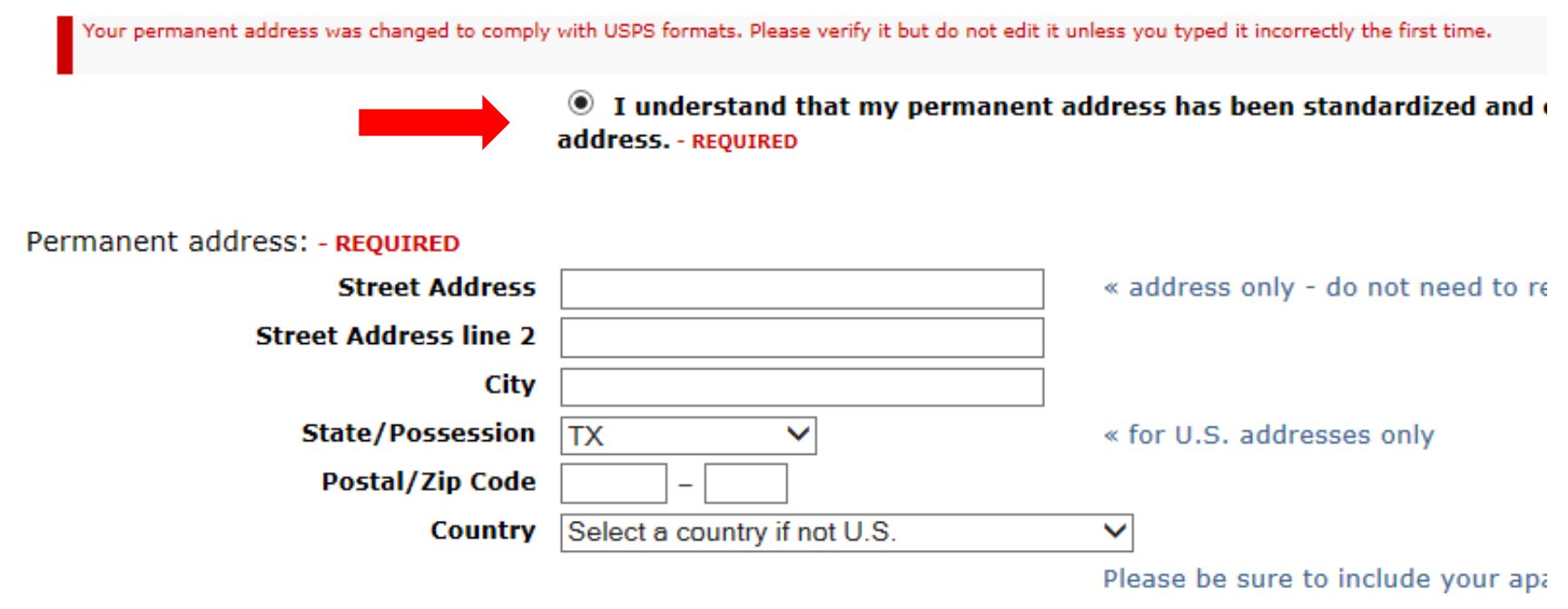

## 18) ENTER BIOGRAPHICAL INFORMATION.

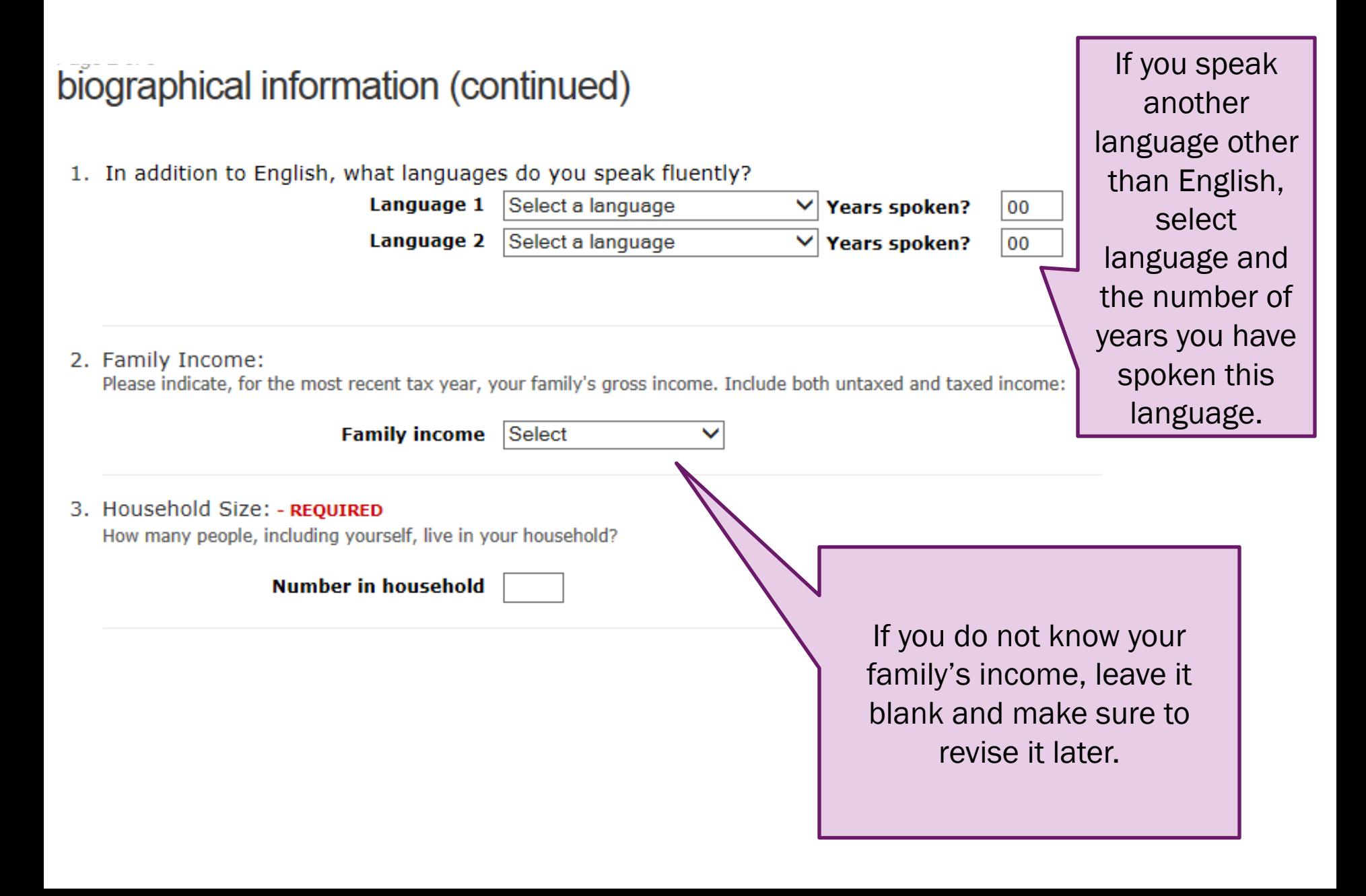

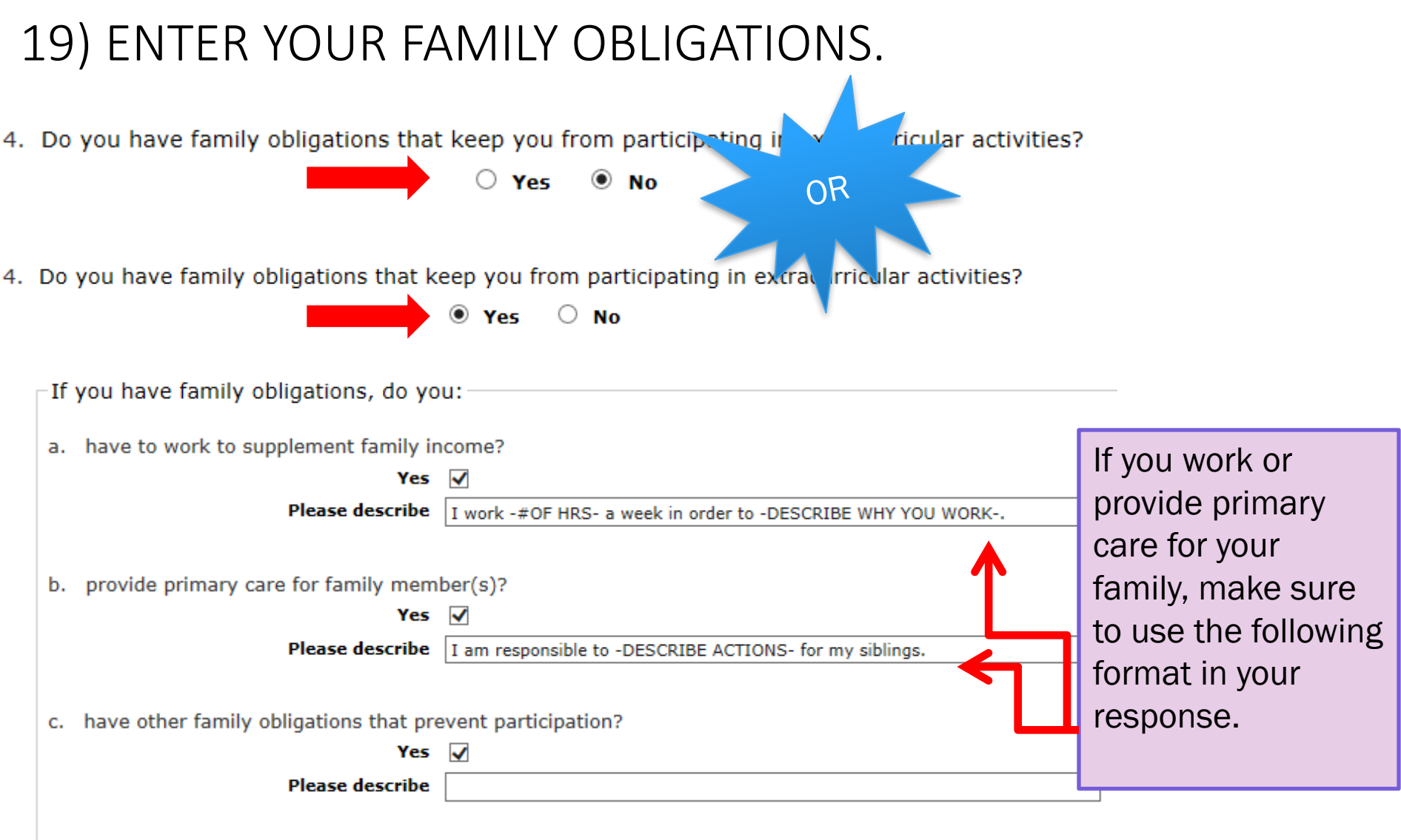

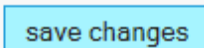

## 20) ENTER INFORMATION ABOUT DUAL CREDIT (IF APPLICABLE).

### educational background

1. Are you a:

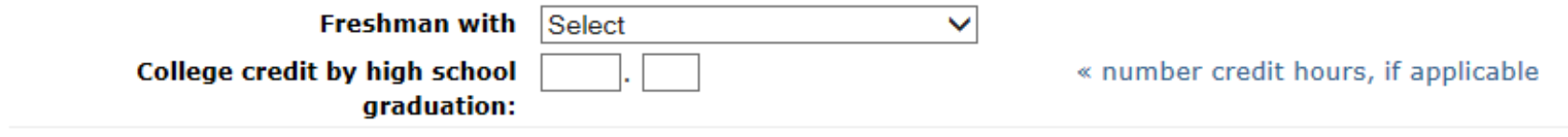

## 21) INSERT YOUR SCHOOL INFORMATION.

You will speed the processing of your application by searching for and selecting your high school via the school se university to which you apply.

To begin the school search process, click the school search button, then enter the name of your high school. If yo the "School not found" option at the bottom of the search page.

For U.S. high schools, please be sure to supply both the city and state.

For international high schools, please leave the state field blank and enter the country in the city fiel

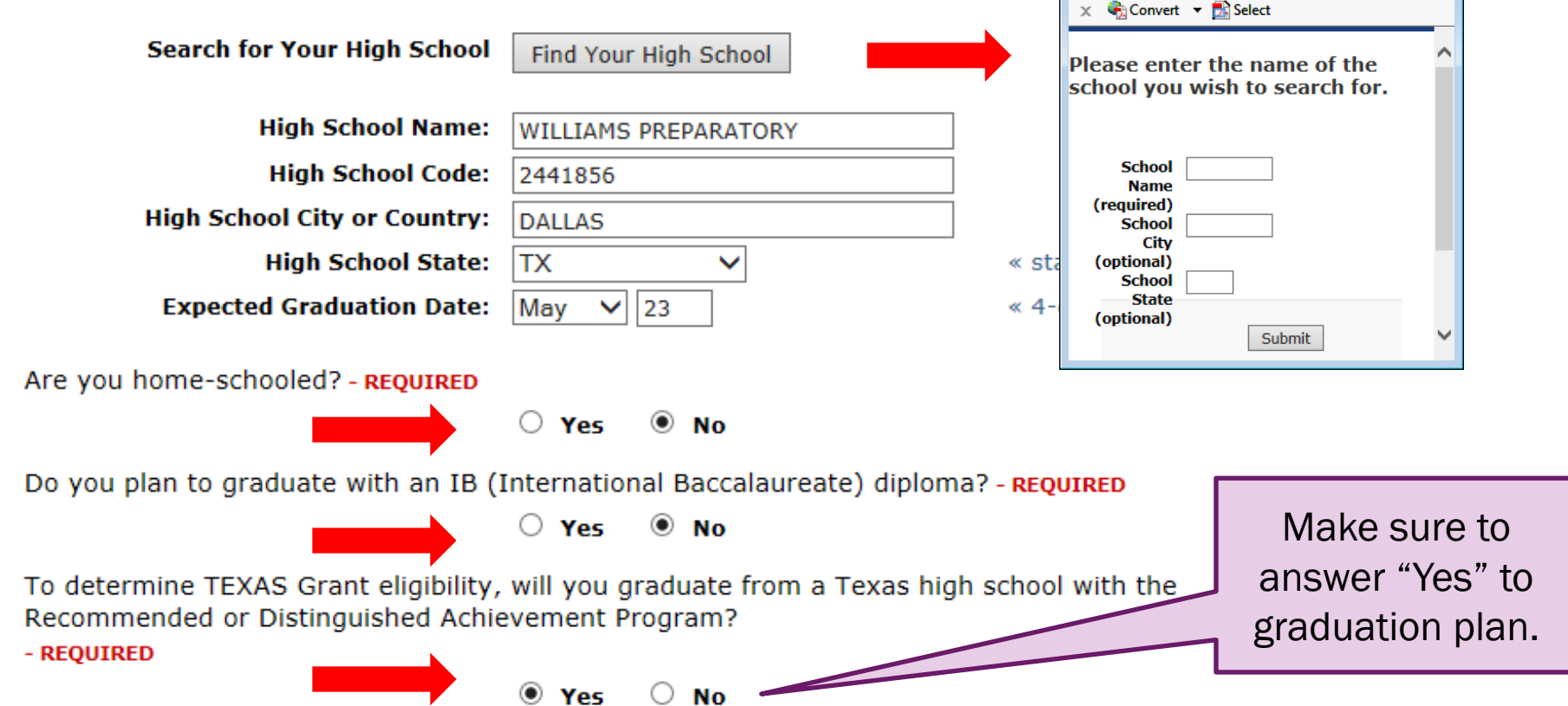

 $\begin{array}{|c|c|c|c|}\hline \multicolumn{1}{|c|}{\textbf{}} & \multicolumn{1}{|c|}{\textbf{}}\end{array} \begin{array}{|c|c|c|c|}\hline \multicolumn{1}{|c|}{\textbf{x}} & \multicolumn{1}{|c|}{\textbf{x}} & \multicolumn{1}{|c|}{\textbf{x}} & \multicolumn{1}{|c|}{\textbf{x}} & \multicolumn{1}{|c|}{\textbf{x}} & \multicolumn{1}{|c|}{\textbf{x}} & \multicolumn{1}{|c|}{\textbf{x}} & \multicolumn{1}{|c|}{\textbf{x}} & \multicolumn{1}{|c|}{\$ 

\* Apply

△図さ

 $\star$  https://www.a...  $\Omega$  +

## 22) LEAVE THIS AREA BLANK.

3. If you did not graduate from high school, do you have a GED?

○ Yes ○ No · ® Not Applicable

4. Please list all current or previous colleges or universities you have attended or are attending, including college-level Failure to list all institutions will be considered an intentional omission and may lead to forced withdrawal.

Have an official transcript sent to each university to which you apply. Please send an official transcript from all schools listed.

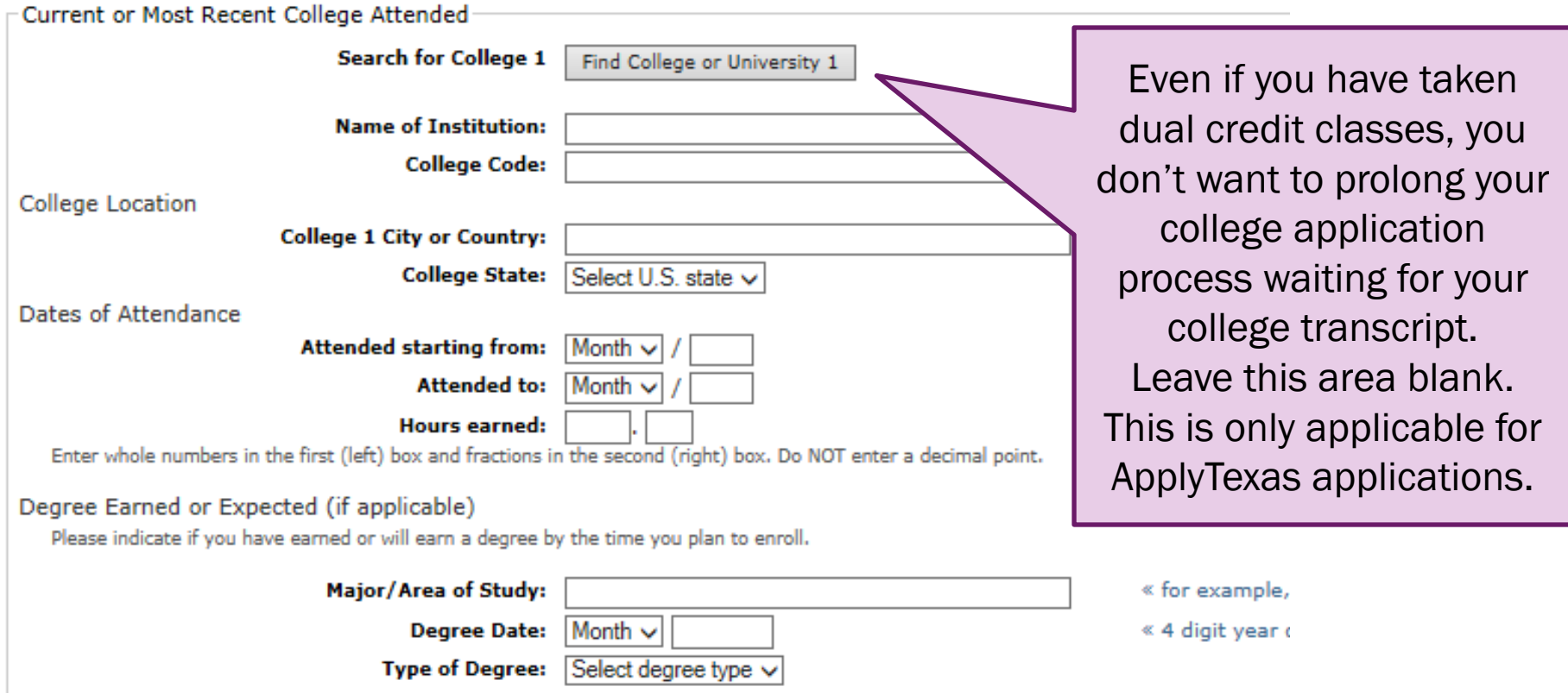

## 23) SELECT "NO" FOR COLLEGE ACADEMIC SUSPENSION AND THEN SELECT "SAVE CHANGES."

5. Are you currently on academic suspension from the last college or university attended?

 $\odot$  No  $\bigcirc$  Yes

save changes

## 24) ENTER EDUCATIONAL INFORMATION.

### educational information

1. If you plan to pursue a preprofessional program, please specify which one.

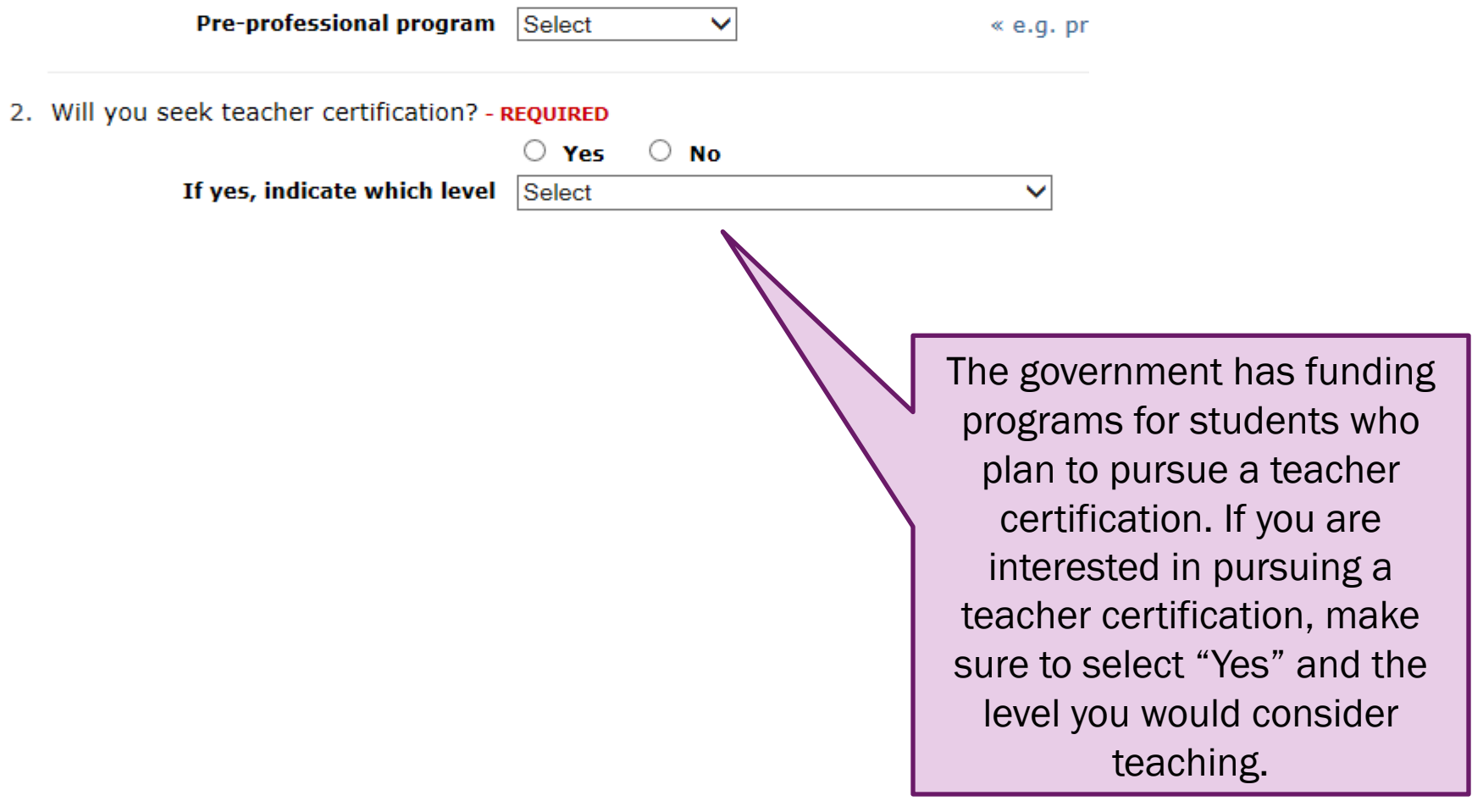

## 25) FOLLOW THE INSTRUCTIONS TO INSERT YOUR SENIOR **COURSE INFORMATION.**

#### Senior Course Information

List exact titles of courses you will complete your senior year. Indicate if the course is an AP or IB course, dual credit or concurrent enrollment, and when the course was taken. Include college course work, if any, you will complete during your senior year.

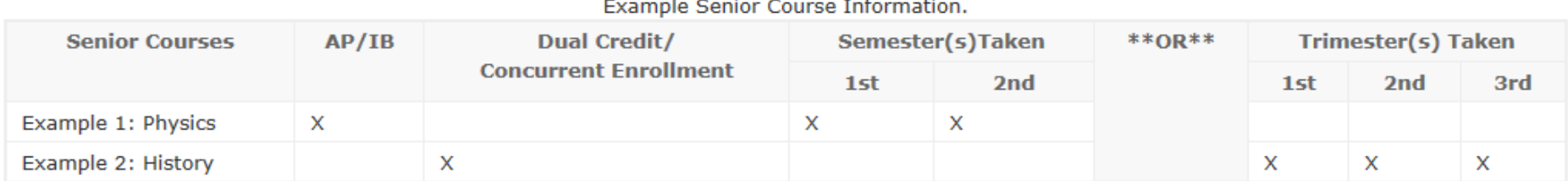

#### **Senior Course Information**

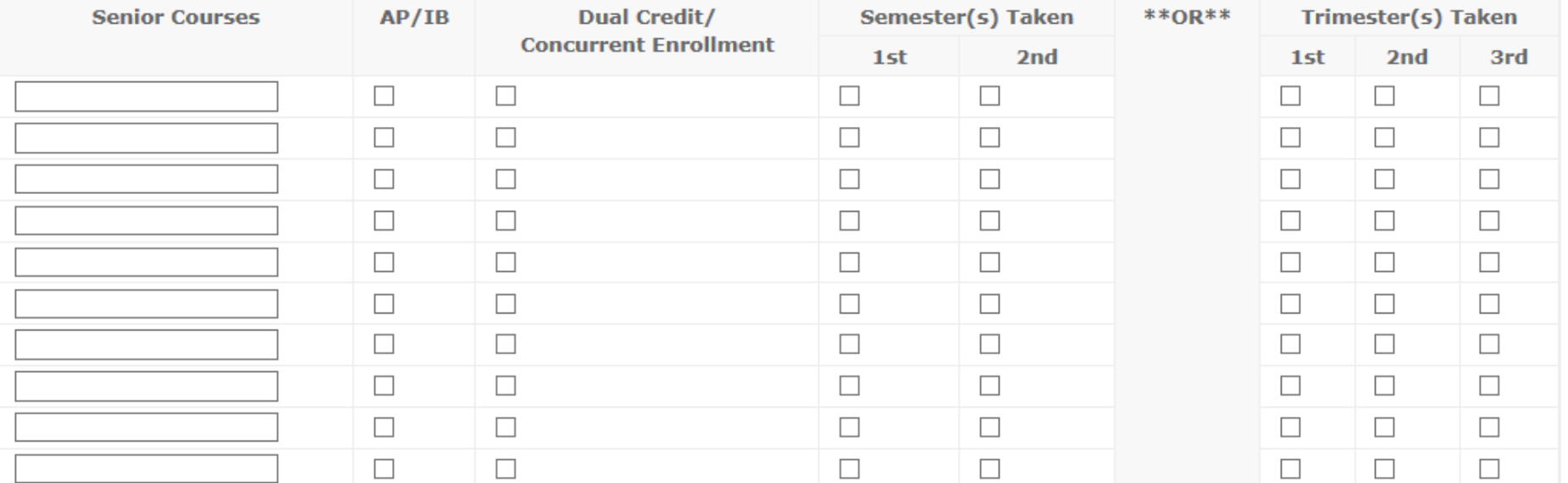

## 26) ENTER TEST SCORE INFORMATION SELECT "SAVE CHANGES."

test scores

### admissions tests

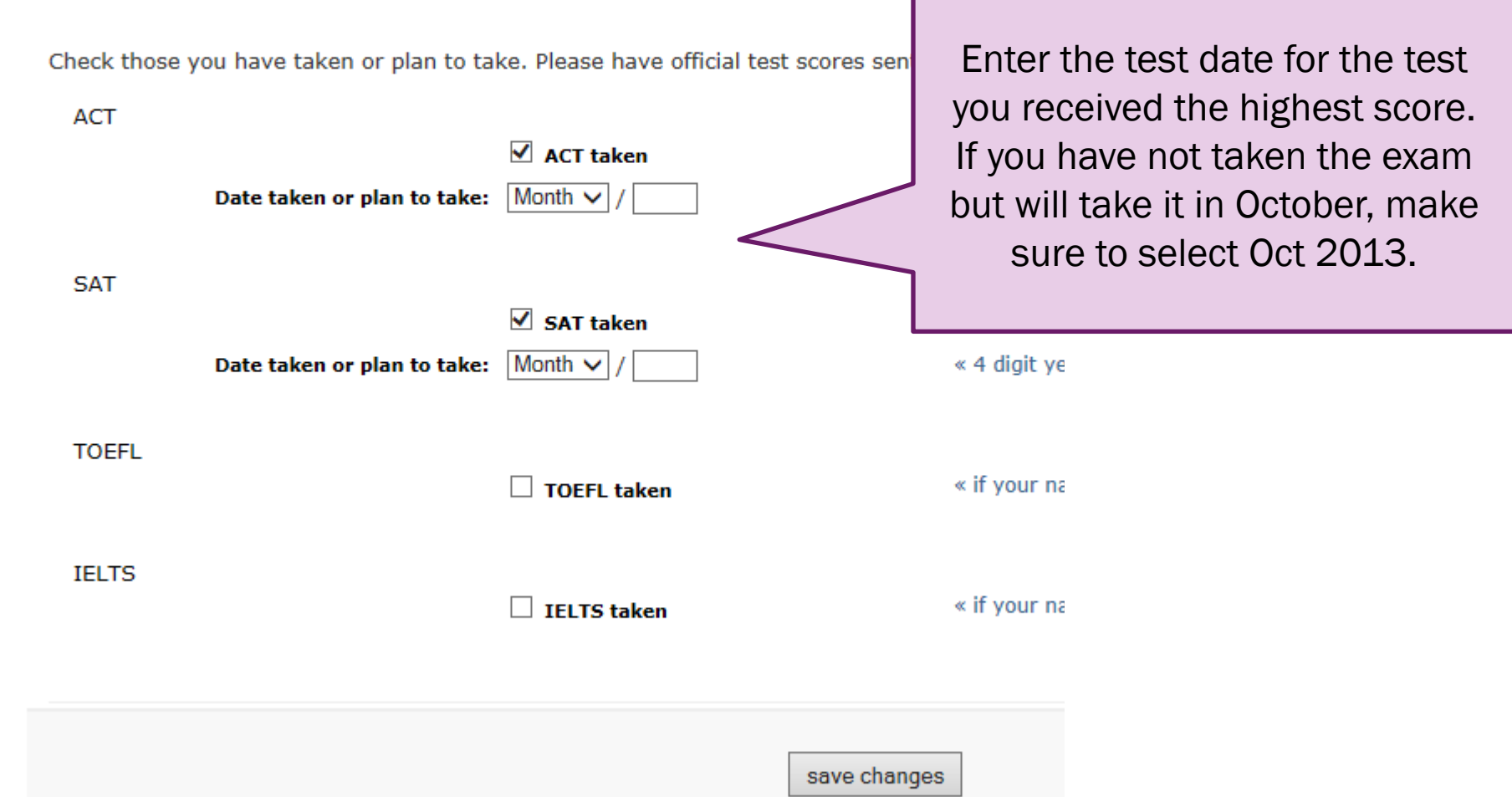

# 27) SELECT "NO" UNDER UNIVERSITY ENROLLMENT AND THEN SELECT "SAVE & CONTINUE TO NEXT QUESTION."

### **Residency Information**

### About this section:

The college or university to which you are applying will use the information you provide in this section to determine your status for residency eligibility. This page will continue to reload with the questions appropriate for your particular situation. At the very end, there will be a text box for you to enter any additional information that you would like to provide. That page will be followed by a certification page where you will be asked to confirm that everything you entered was correct. It is extremely important that you take care when answering this section to provide accurate information.

During the 12 months prior to the term for which you are applying, did you attend a public college or university in Texas in a fall or spring term

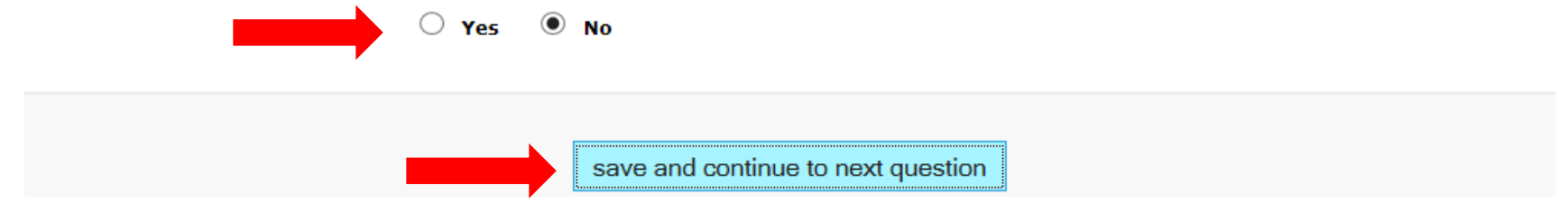

## 28) SELECT "TX" FOR STATE OF RESIDENCE & SELECT "YES" FOR BOTH RESIDENCY QUESTIONS IN REGARD TO THE AMOUNT OF TIME YOU HAVE LIVED IN TEXAS.

## **Residency Information**

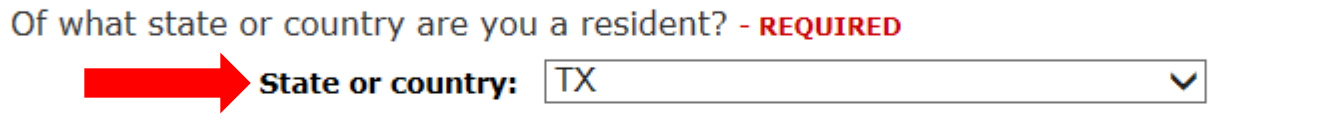

Did you live or will you have lived in Texas for 36 consecutive months leading up to high school graduation or completion of the GED? - REQUIRED

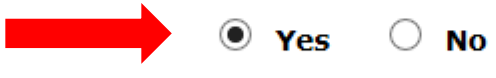

When you begin the semester for which you are applying, will you have lived in Texas for the previous 12 months? - REQUIRED

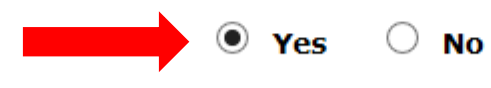

save and continue to next question

## 29) CONFIRM INFORMATION IS CORRECT AND SELECT "SAVE PAGE."

### **Residency Information**

#### **Residency Section Complete**

You have completed the residency section of this application. The answers you provided are displayed below. If you provided and start over, please use the button above.

After reviewing your answers, please use the save page & continue with application button at the bottom of this pag

Question: Did you attend a public college or university in Texas during a fall or spring term during the 12 mo which you are applying?

**Answer: No** 

Question: Of what state or country are you a resident?

**Answer: TX** 

Question: Did you live in Texas the 36 months leading up to high school graduation or completion of the GEI

**Answer: Yes** 

Question: When you begin the semester for which you are applying, will you have lived in Texas for the prev **Answer: Yes** 

save page and continue with application

## 30) MAKE SURE TO FOLLOW INSTRUCTIONS TO FILL OUT EXTRACURRICULAR SECTION.

#### Page 7 of 9 extracurricular and volunteer activities

Please lat. in priority order, the clubs, teams and other organizations you have participated in throughout your high school career that indicate your special contributions, talents, honors and abilities in the arcas of ex and describe the organizations in which you have participated.

#### Submitting a paper resume?

Please check below if you intend to mail a paper copy of your resume to us. (Paper resumes are not required.) If you do submit a paper resume, be sure to include the kind of information requested below along with details a

#### $\Box$  Yes, I am mailing a resume following the format used below

#### **Extracurricular Activities**

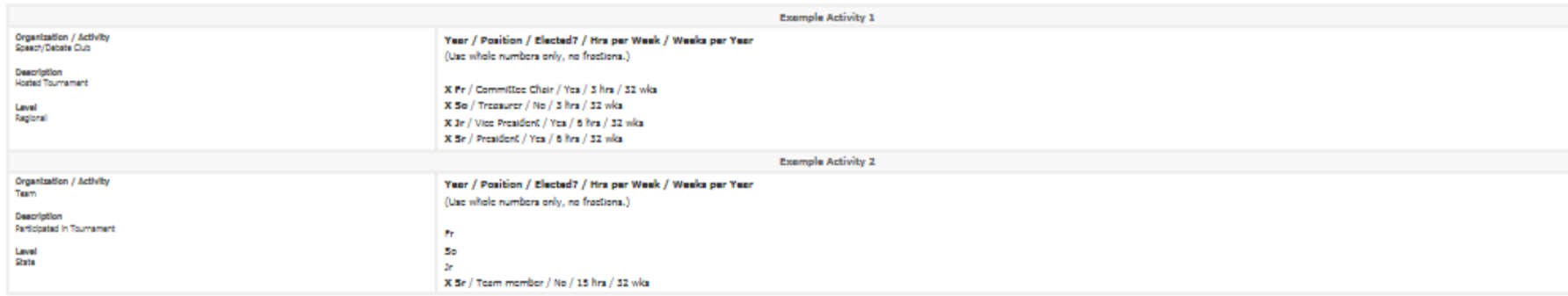

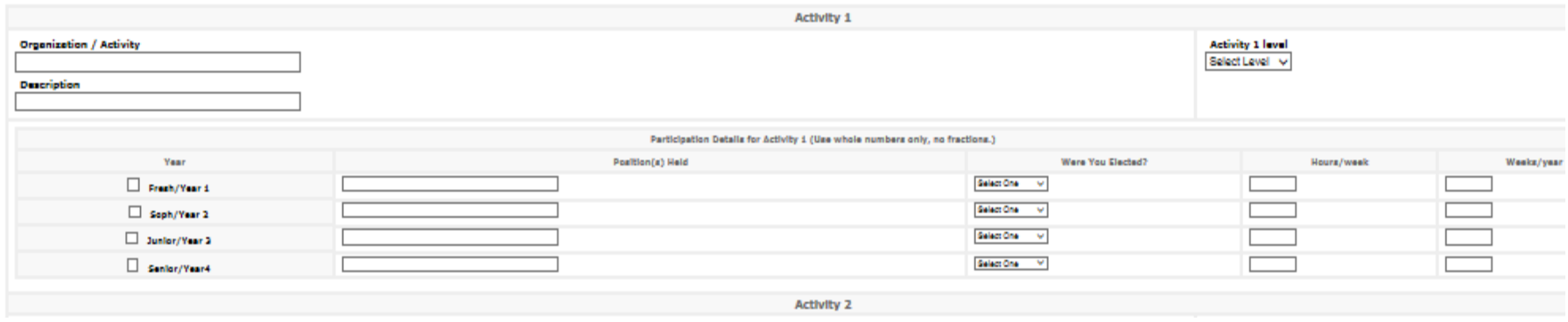

TIPS: Follow ApplyTexas format, check your grammar, use all spaces provided to insert info.

## 31) ENTER YOUR SUMMER ENRICHMENT ACTIVITY AND ANY WORK INFORMATION.

### employment information

### Employment, Internships, Summer Activities

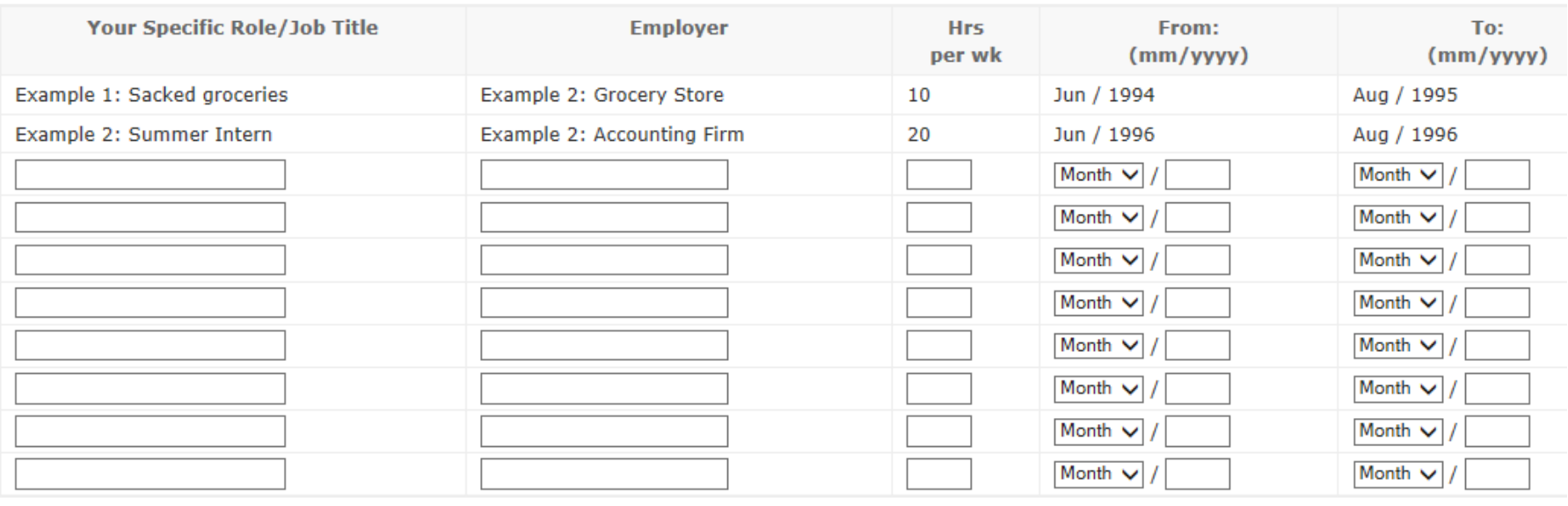

save changes

### TIPS: Follow ApplyTexas format and check your grammar.

## 32) SELECT "NO" AND THEN "SAVE" BUTTON.

#### Step-by-Step Instructions

This page contains questions particular to the University and/or major to which you are applying. You must provide an answer for all REQUIRED questions and acknowledge, or save, optional questions. When all questions have been saved, save the page as a whole to continue with your application.

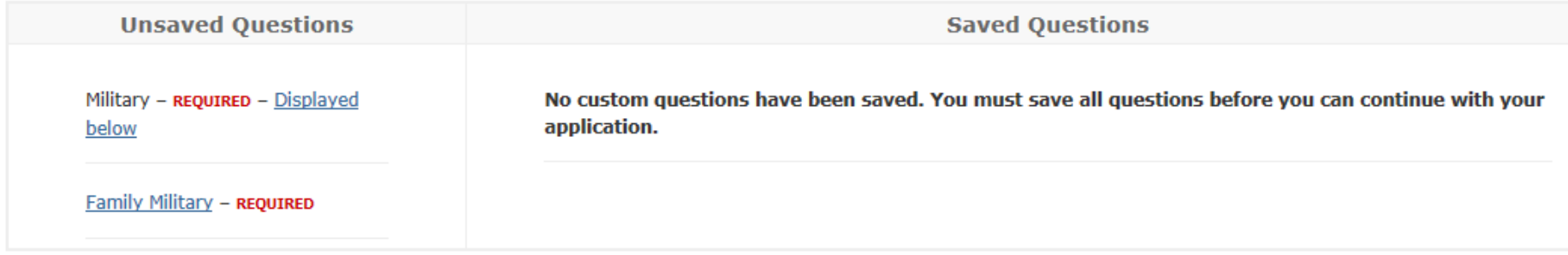

### Military - REQUIRED

Are you a veteran or currently serving in the military? If the answer is yes, please contact Veterans Affairs at http://military.tamu-commerce.edu or by phone at (903) 886-5123.

 $\bullet$  No

 $\circ$  Yes-veteran

 $\bigcirc$  Yes-currently serving

save, acknowledge question

## 33) ANSWER INFORMATION ABOUT YOUR FAMILY BEING IN THE MILITARY.

Family Military - REQUIRED

Is either of your parents in the military or have they ever been in the military? If the answer is yes, please contact Veterans Affairs at hppt://military.tamu-commerce.edu/ or by phone at (903) 886-5123.

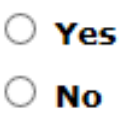

save, acknowledge question

## 34) SELECT "SAVE AND COMPLETE THIS PAGE."

### custom questions for this institution

Family Military successfully saved.

**Unsaved Questions** 

All custom questions have been saved. Save this page to continue with your application.

Military - REQUIRED

**Saved Question:** 

**Family Military - REQUIRED** 

save and complete this page

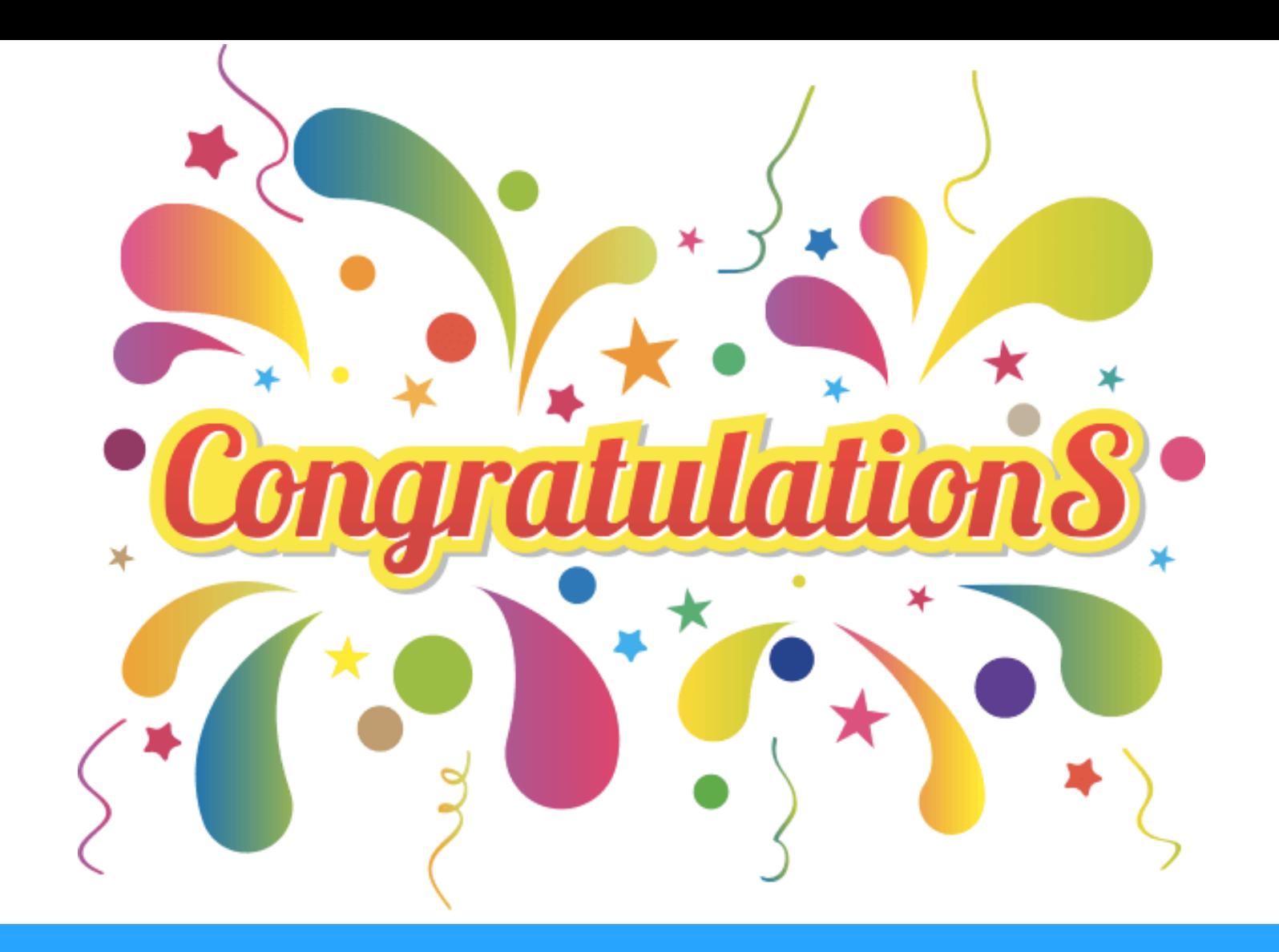

YOU'VE COMPLETED YOUR FIRST COLLEGE APPLICATION! TO APPLY TO OTHER TEXAS COLLEGES USING THIS SAME APPLICATION, GO BACK TO THE HOME PAGE AND BEGIN.